## Manual de Instalação

(Download via Internet)

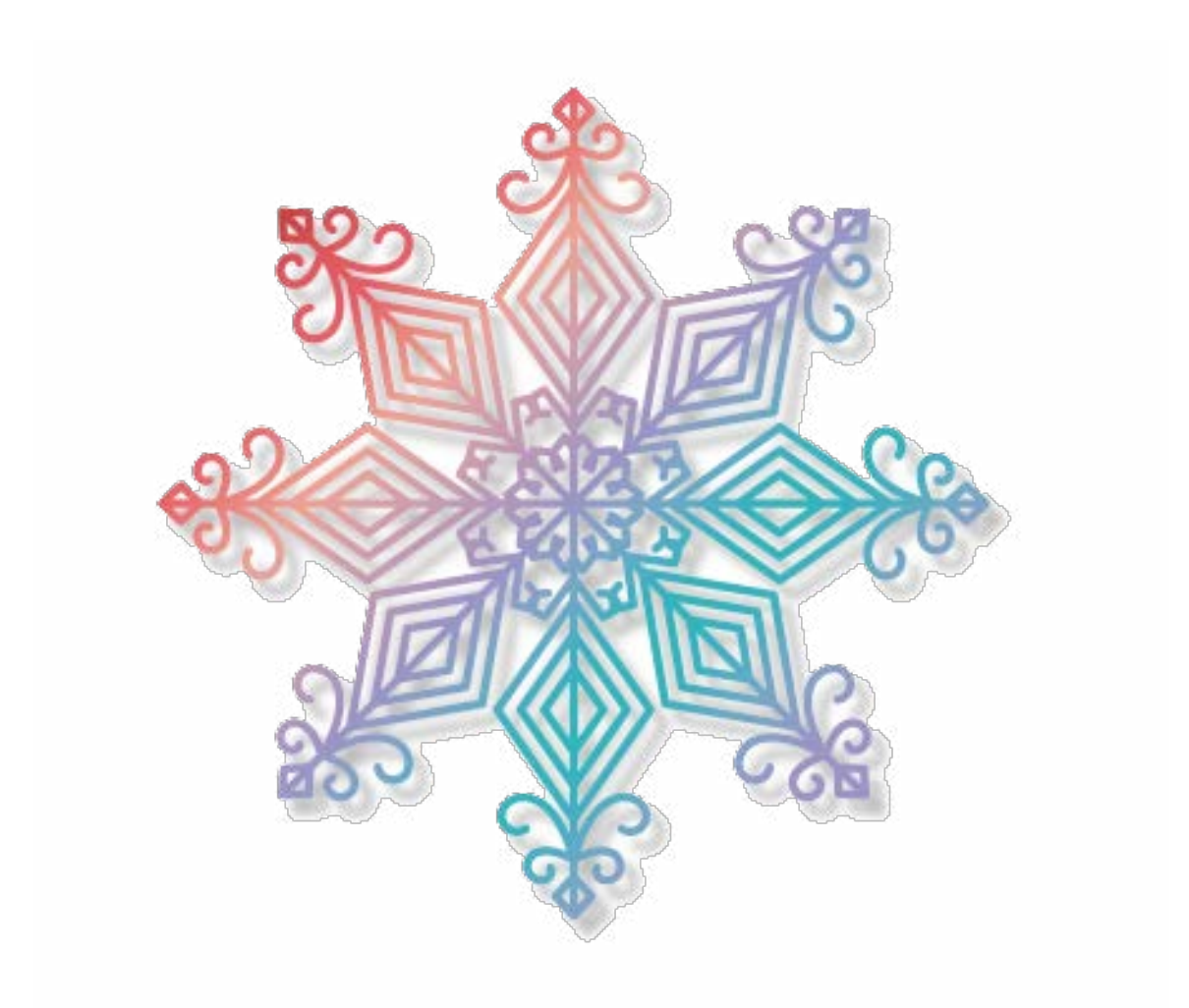

# AcuStitch StitchComposer

#### **CONTEÚDO**

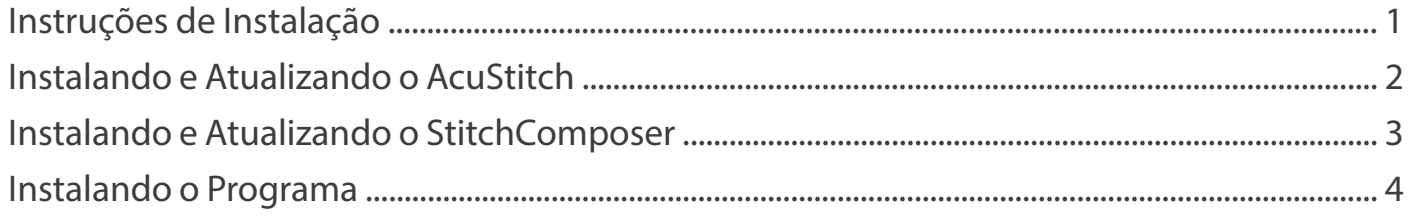

\* QR Code é uma marca registrada da Denso Wave Inc.

- \* O aplicativo leitor de QR Code (Scanner) pode ser baixado na sua loja de aplicativos ou loja online.
- \* Pode levar algum tempo para a tela acessada pelo QR code mudar.
- \* Custos de acesso à internet podem ser aplicáveis dependendo da sua provedora de acesso à internet.
- \* O nome formal do Windows® é Sistema Operacional Microsoft® Windows®.
- \* Windows é uma marca registrada da Microsoft Corporation.
- \* Windows® 11, Windows® 10 e Windows® 8.1 são marcas registradas da Microsoft Corporation.
- \* Os sistemas operacionais são mencionados neste manual da seguinte forma:
	- Microsoft® Windows® 11: Windows 11
	- Microsoft® Windows® 10: Windows 10
	- Microsoft® Windows® 8.1: Windows 8.1

#### **AcuStitch**

O programa "AcuStitch" organiza pontos em sequências, auxiliando você a criar um arquivo de bordado com vários formatos.

#### **StitchComposer**

Com o programa "StitchComposer" você pode projetar e criar seu próprio tipo de ponto. Você pode costurar esse ponto ou combinar os pontos com outros da sua máquina de costura. (A opção de costura está disponível apenas para modelos que possuem a compatibilidade com o programa.)

#### **Instruções de Instalação**

O programa pode ser usado em um computador Windows com os seguintes requisitos mínimos:

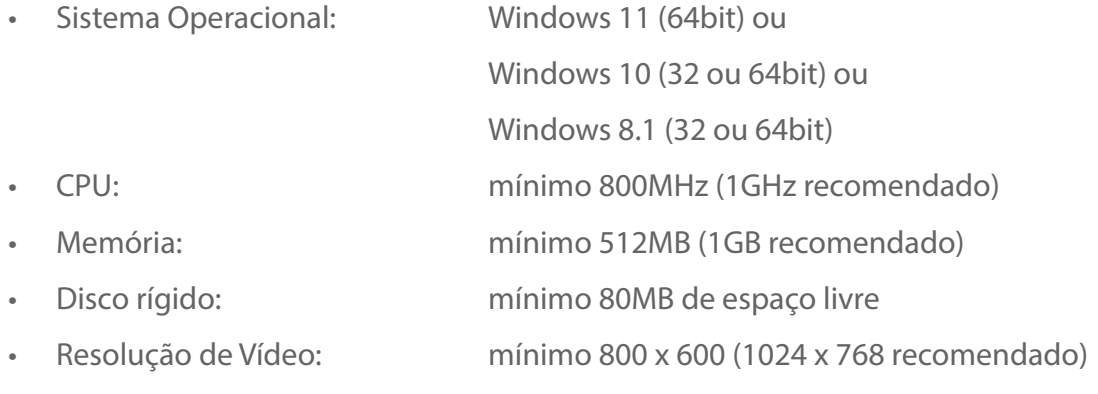

• Mouse ou touch pad

Este processo instala os seguintes softwares:

- AcuStitch
- **StichComposer**

#### **NOTA:**

- A instalação de exemplo a seguir foi feita com o sistema operacional Windows 11.
- Se as atualizações automáticas do Windows 11 estiverem desabilitadas no seu computador, certifique-se de atualizar o sistema operacional Windows 11 para a versão mais recente.
- Será necessário entrar no computador com um usuário [Administrador] para fazer a instalação.
- Para ver instruções de uso dos programas AcuStitch e StitchComposer, consulte a informação de Ajuda [Help] em cada um dos programas.

### **Instalando e Atualizando o Programa**

- **1. Ligue o seu computador e feche todos os programas antes de iniciar a instalação.**
- **2. Faça o download do arquivo de instalação a partir do site e salve no seu computador. (Use o QR code ou o link da página 18 do manual que você recebeu dentro da caixa do programa).**

Em geral, os arquivos baixados são salvos na pasta Downloads. Você pode salvar em uma outra pasta do seu computador.

- **3. Vá no local onde salvou o arquivo de instalação e clique 2 vezes sobre o ícone do arquivo.**
	- AcuStitch InstallShield Wizard AcuStitch requires the following items to be installed on your computer. Click Install to begin installing these requirements. Status Requirement Pending Microsoft Visual C++ 2019 Redistributable Package (x86) Install Cancel

**AcuStitch220** 

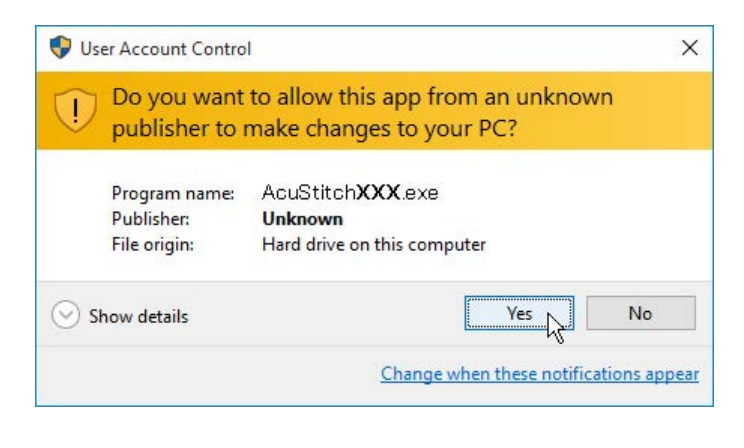

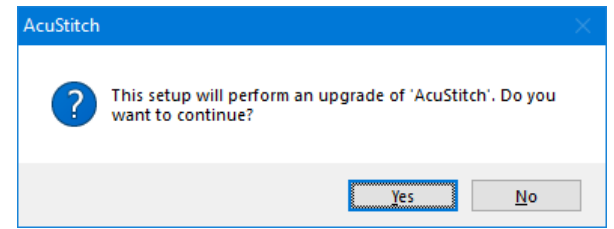

- 
- **4. A janela do "Assistente de Instalação" abrirá automaticamente. Clique no botão "Install" (Instalar) para iniciar a instalação.**

- Se você estiver instalando o programa AcuStitch e a janela do "Assistente de Instalação" mostrada ao lado não abrir, vá para o passo 7.

- Se você estiver atualizando o programa AcuStitch a janela não será mostrada, vá para o passo 6.

**5. Se a janela de mensagem "Controle de Conta de Usuário" mostrada ao lado aparecer, clique em "Yes" (Sim).**

A janela pode ser um pouco diferente da ilustração, mas o conteúdo será semelhante.

**6. Clique em "Yes" (Sim).**

**7. O "Assistente de Instalação" iniciará automaticamente. Clique no botão "Next" (Próximo).**

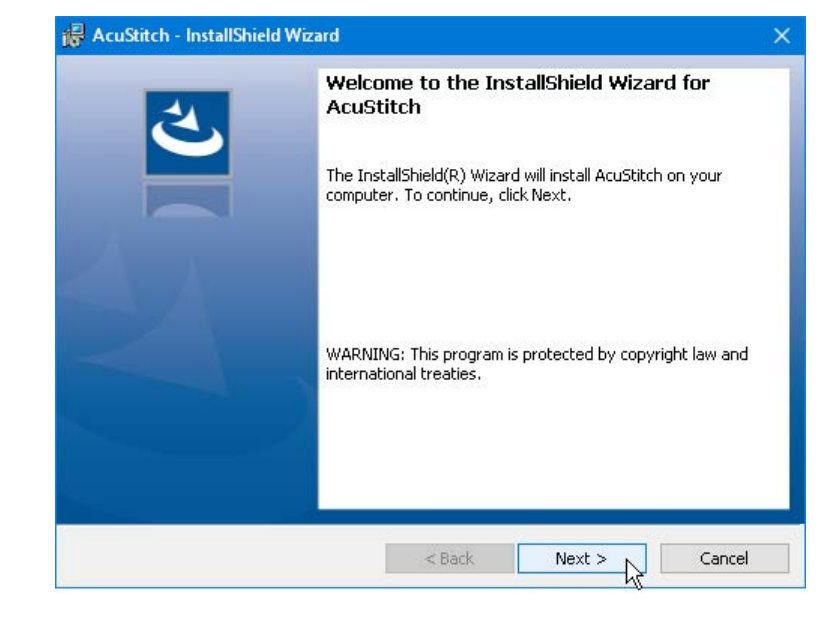

**8. A janela com o Contrato de Licença de Usuário (EULA) aparecerá. Leia os termos do Contrato e clique na opção "I accept the terms in the license agreement" (Eu aceito os termos do contrato de licença), se você concordar. Clique no botão "Next" (Próximo).**

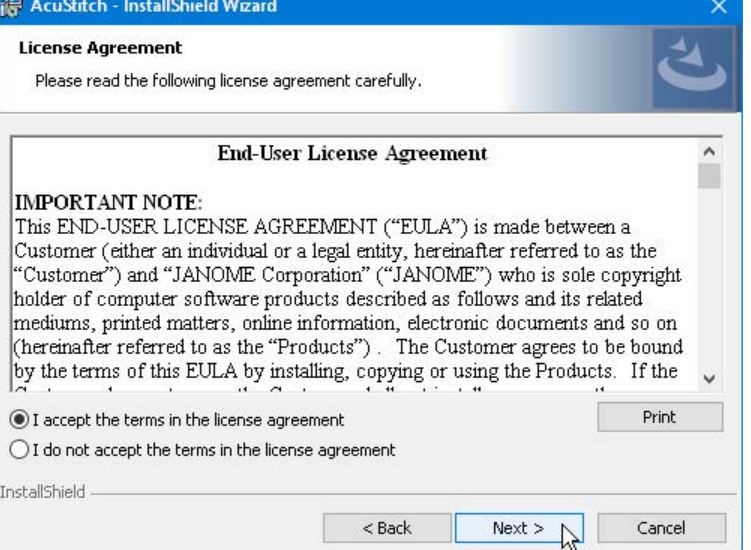

**The Contract of the Contract of the Contract of the Contract of the Contract of the Contract of the Contract of the Contract of the Contract of the Contract of the Contract of the Contract of the Contract of the Contract** 

**9. Se você está instalando o programa AcuStitch pela primeira vez, digite o número de série.** 

**(O número de série pode ser localizado na parte de dentro da caixa do programa.)**

**As informações de nome do usuário e da empresa não são obrigatórias. Clique no botão "Next" (Próximo).**

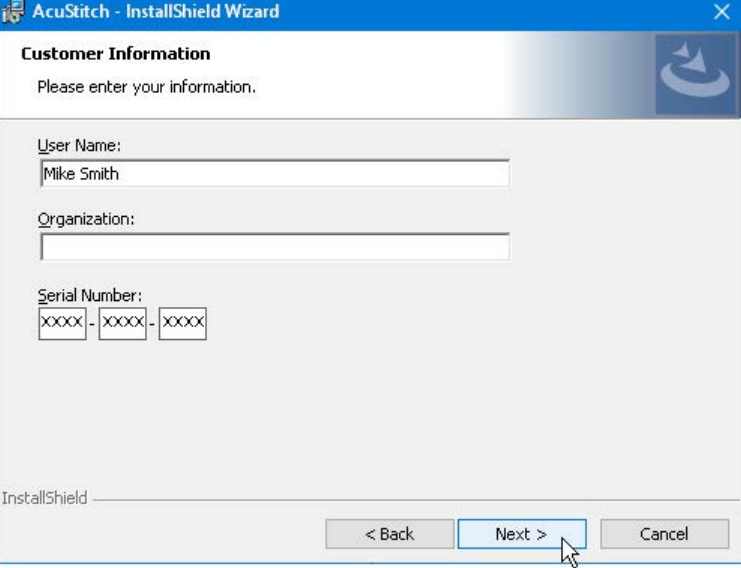

**10.Clique no botão "Next" (Próximo) para confirmar esse local de instalação. Se você deseja alterar o local da instalação do programa no seu computador, clique em "Change" (Alterar) e selecione a pasta desejada. Clique no botão "Next" (Próximo).**

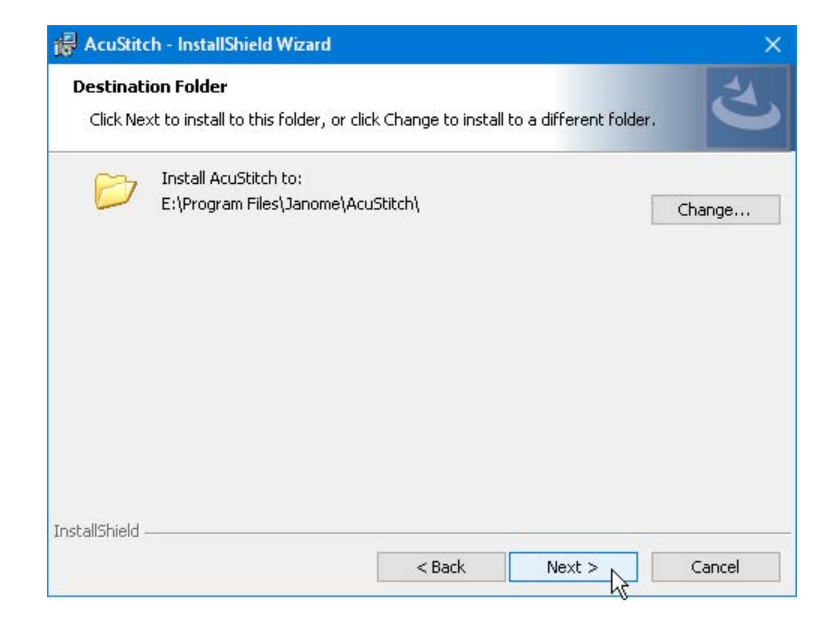

**11.Selecione o modelo da sua máquina na janela de "Model Selection" (Seleção do Modelo).** 

**Clique no botão "Next" (Próximo). Você pode mudar o modelo selecionado a qualquer momento.**

- Se você estiver usando o modelo Memory Craft 550E Limited Edition (MC550E LE), por favor selecione "MC550E

/ eXpressive 830L".

- Se você estiver usando o modelo Memory Craft 500E Limited Edition (MC500E LE), por favor selecione "MC500E / eXpressive 830"**.**

- MC é a abreviação de Memory Craft.

#### **12.Clique no botão "Install" (Instalar) para iniciar a instalação.**

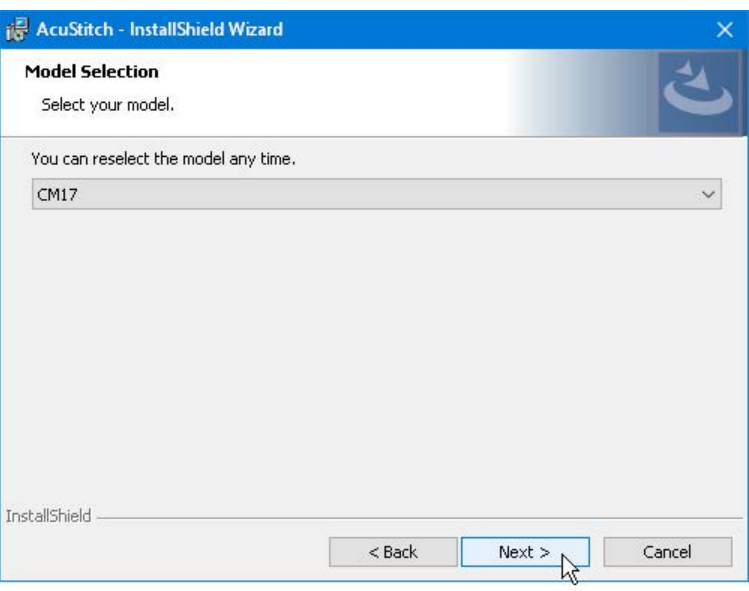

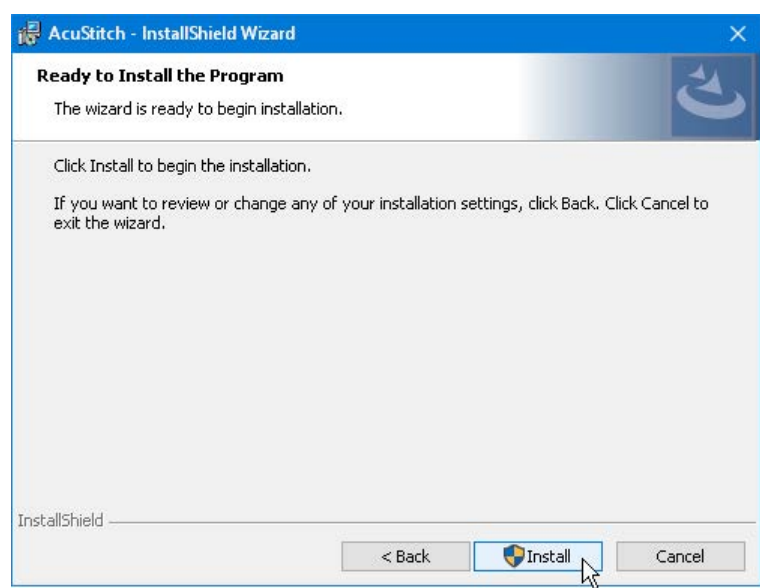

**13.Se a janela "User Account Control"** 

**(Controle da Conta de Usuário) solicitando autorização de instalação aparecer, clique no botão "Yes" (Sim).**

A janela pode ser um pouco diferente da ilustração, mas o conteúdo será semelhante.

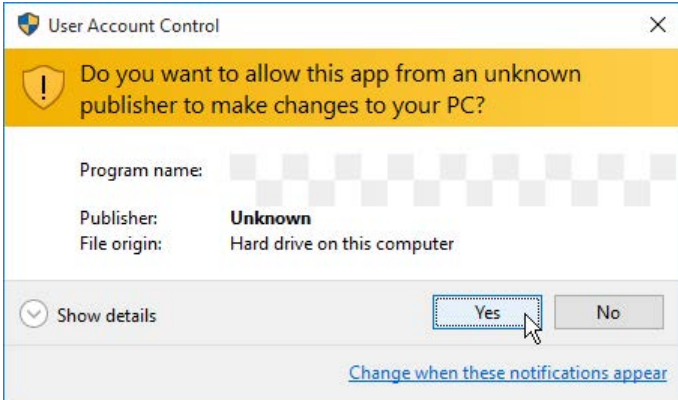

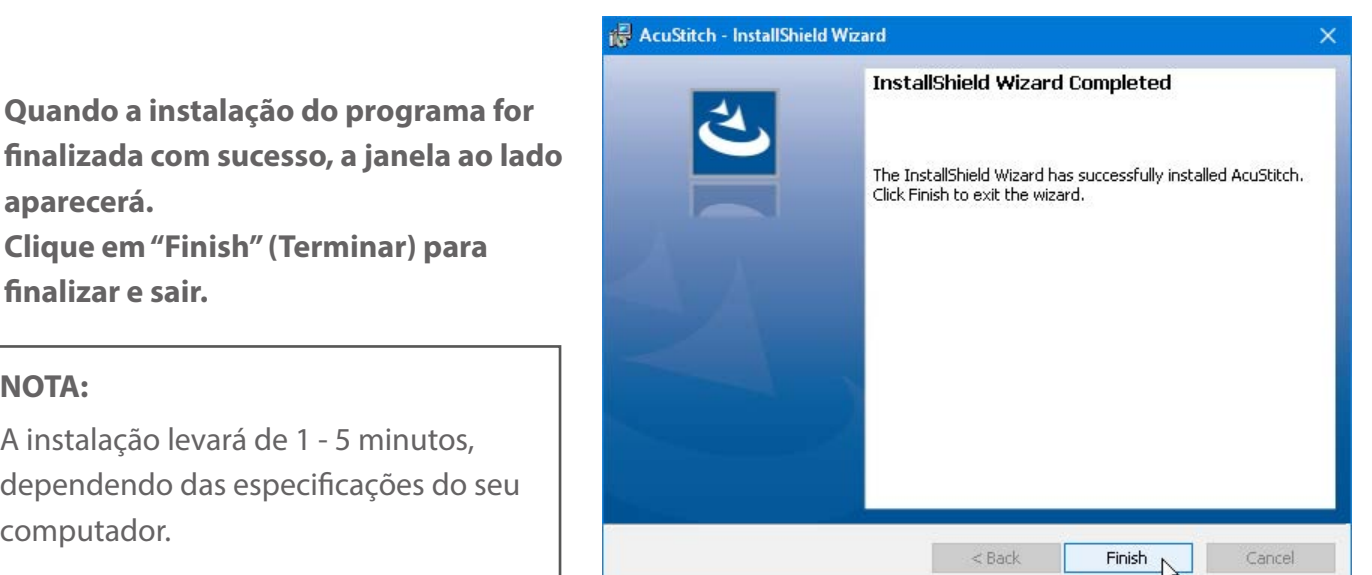

**aparecerá. Clique em "Finish" (Termi finalizar e sair.**

#### **NOTA:**

14. Quando a instalação do

A instalação levará de 1 - 5 dependendo das especifica computador.

**15. O ícone do programa aparecerá na sua área de trabalho. (Não acontecerá se você estiver apenas atualizando o programa.)**

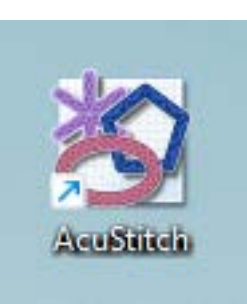

#### **Instalando e Atualizando o Programa**

- **1. Ligue o seu computador e feche todos os programas antes de iniciar a instalação.**
- **2. Faça o download do arquivo de instalação a partir do site e salve no seu computador. (Use o QR code ou o link da página 18 do manual que você recebeu dentro da caixa do programa).**

Em geral, os arquivos baixados são salvos na pasta Downloads. Você pode salvar em uma outra pasta do seu computador.

**3. Vá no local onde salvou o arquivo de instalação e clique 2 vezes sobre o ícone do arquivo.**

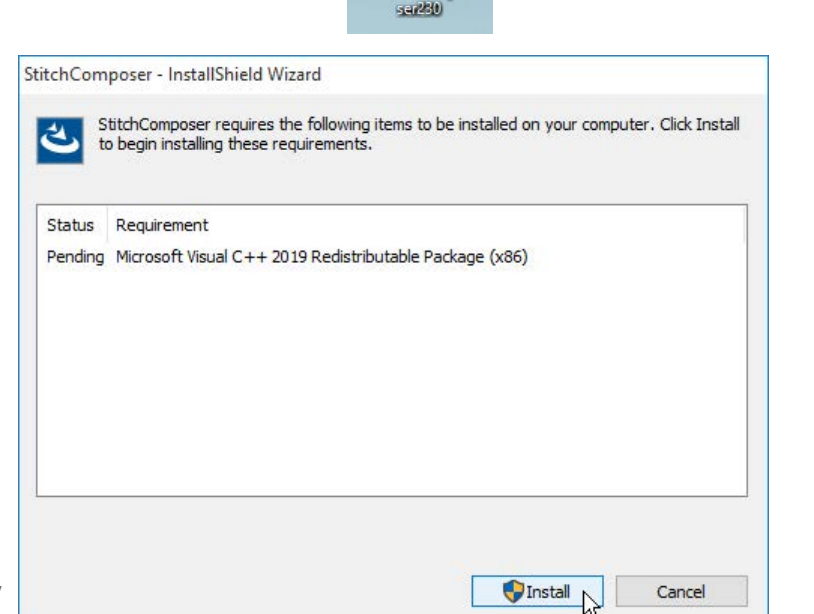

**StitchCompe** 

User Account Control  $\times$ Do you want to allow this app from an unknown  $\mathbf{I}$ publisher to make changes to your PC? StitchComposerXXX.exe Program name: **Publisher:** Unknown File origin: Hard drive on this computer  $\circledcirc$  Show details **No** Yes Change when these notifications appear

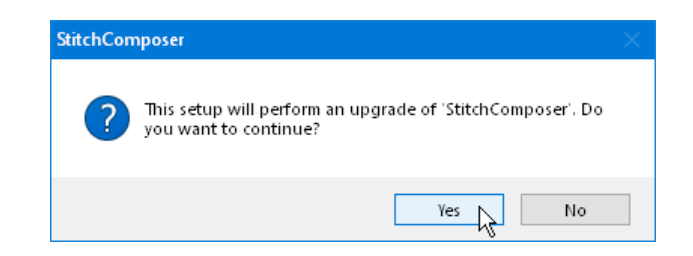

**4. A janela do "Assistente de Instalação" abrirá automaticamente. Clique no botão "Install" (Instalar) para iniciar a instalação.**

- Se você estiver instalando o programa StitchComposer e a janela do "Assistente de Instalação" mostrada ao lado não abrir, vá para o passo 7.

- Se você estiver atualizando o programa StitchComposer a janela não será mostrada, vá para o passo 6.

**5. Se a janela de mensagem "Controle de Conta de Usuário" mostrada ao lado aparecer, clique em "Yes" (Sim).**

A janela pode ser um pouco diferente da ilustração, mas o conteúdo será semelhante.

**6. Clique em "Yes" (Sim).**

**7. O "Assistente de Instalação" iniciará automaticamente. Clique no botão "Next" (Próximo).**

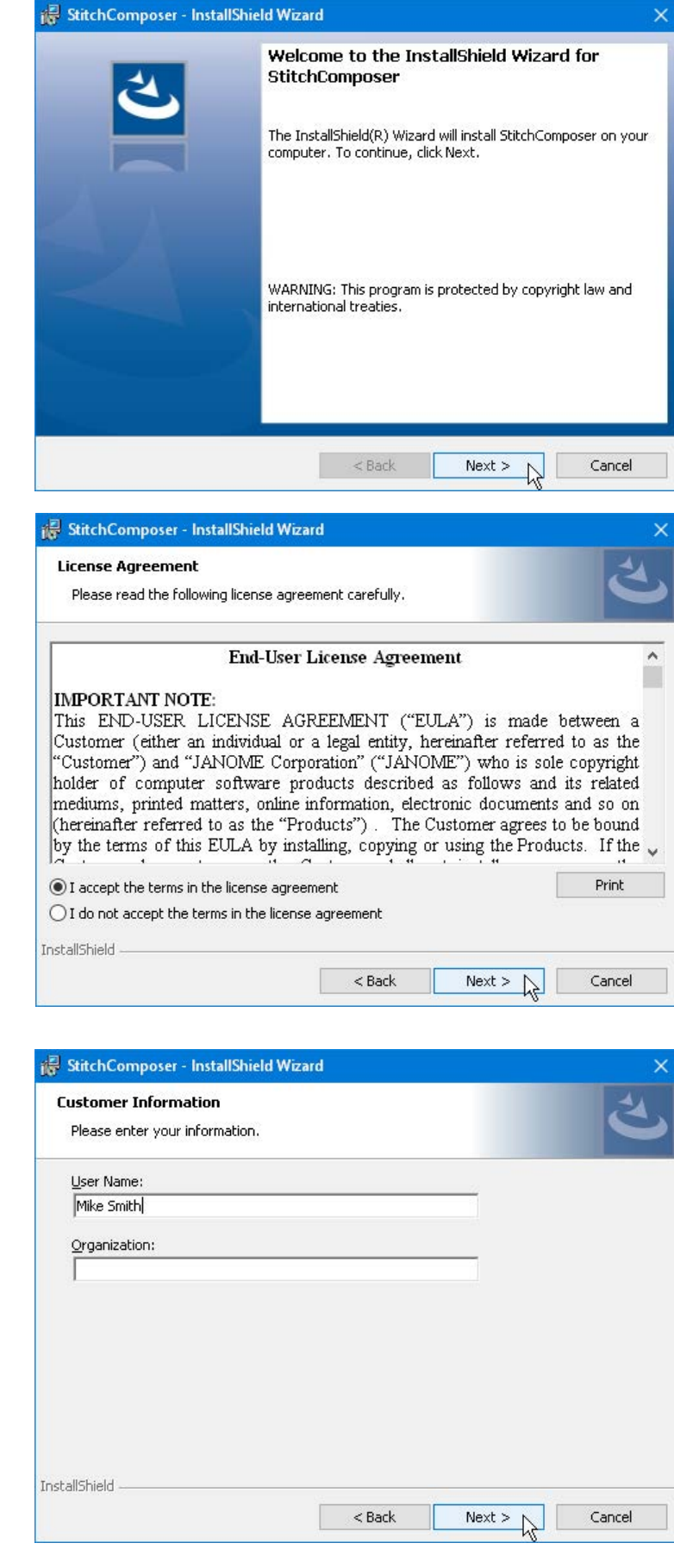

**8. A janela com o Contrato de Licença de Usuário (EULA) aparecerá. Leia os termos do Contrato e clique na opção "I accept the terms in the license agreement" (Eu aceito os termos do contrato de licença), se você concordar. Clique no botão "Next" (Próximo).**

**9. As informações de nome do usuário e da empresa não são obrigatórias. Clique no botão "Next" (Próximo).**

**10.Clique no botão "Next" (Próximo) para confirmar esse local de instalação. Se você deseja alterar o local da instalação do programa no seu computador, clique em "Change" (Alterar) e selecione a pasta desejada. Clique no botão "Next" (Próximo).**

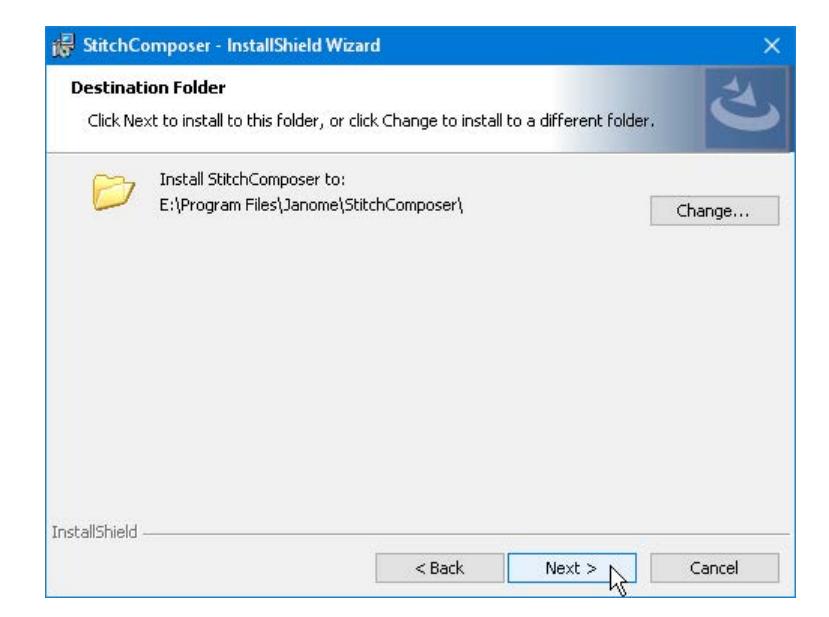

**11.Selecione o modelo da sua máquina na janela de "Model Selection" (Seleção do Modelo).** 

**Clique no botão "Next" (Próximo).**

**Você pode mudar o modelo selecionado a qualquer momento.**

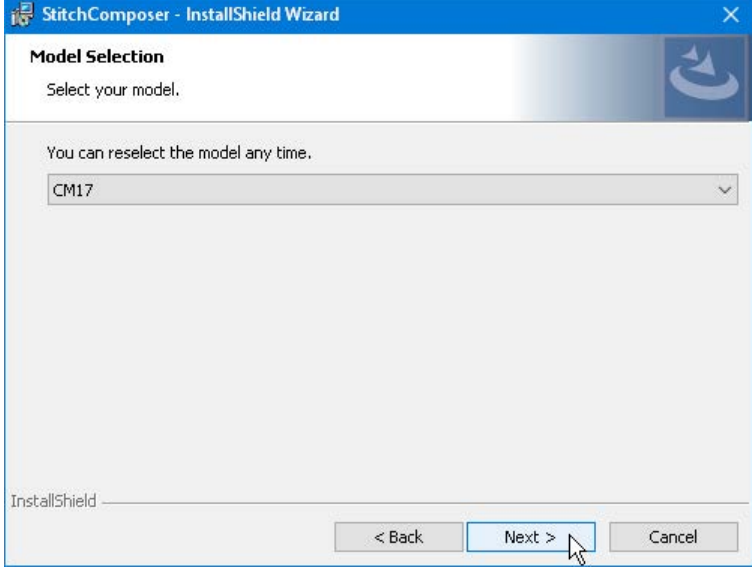

**12.Clique no botão "Install" (Instalar) para iniciar a instalação.** 

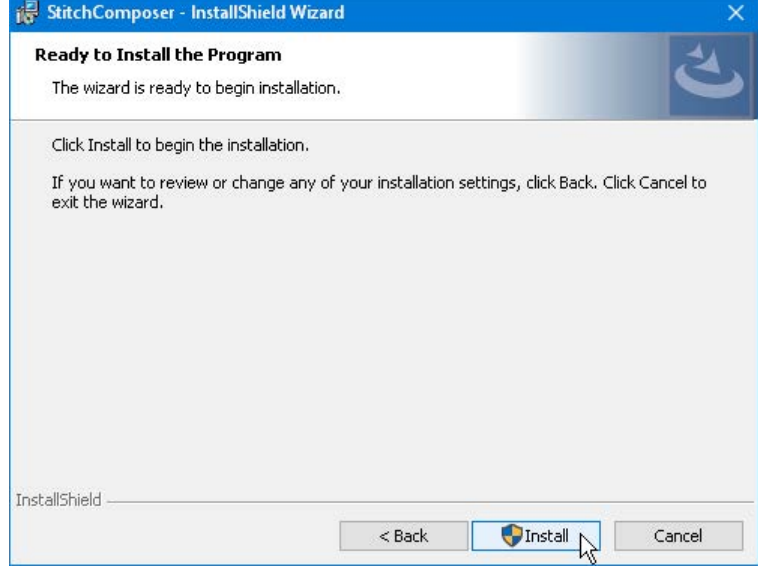

**13.Se a janela "User Account Control" (Controle da Conta de Usuário) solicitando autorização de instalação aparecer, clique no botão "Yes" (Sim).**

A janela pode ser um pouco diferente da ilustração, mas o conteúdo será semelhante.

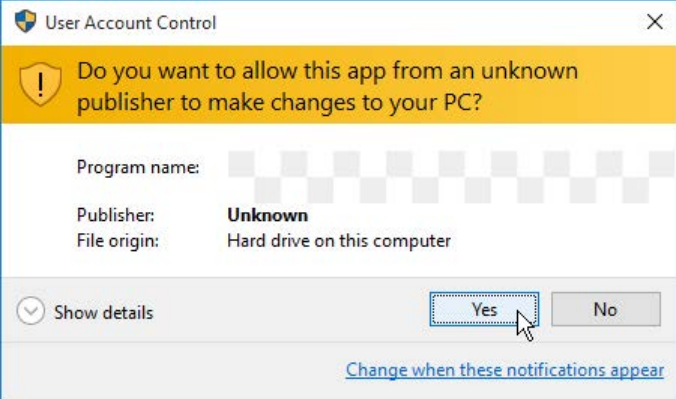

**14.Quando a instalação do programa for finalizada com sucesso, a janela ao lado aparecerá. Clique em "Finish" (Terminar) para finalizar e sair.**

#### **NOTA:**

A instalação levará de 1 - 5 minutos, dependendo das especificações do seu computador.

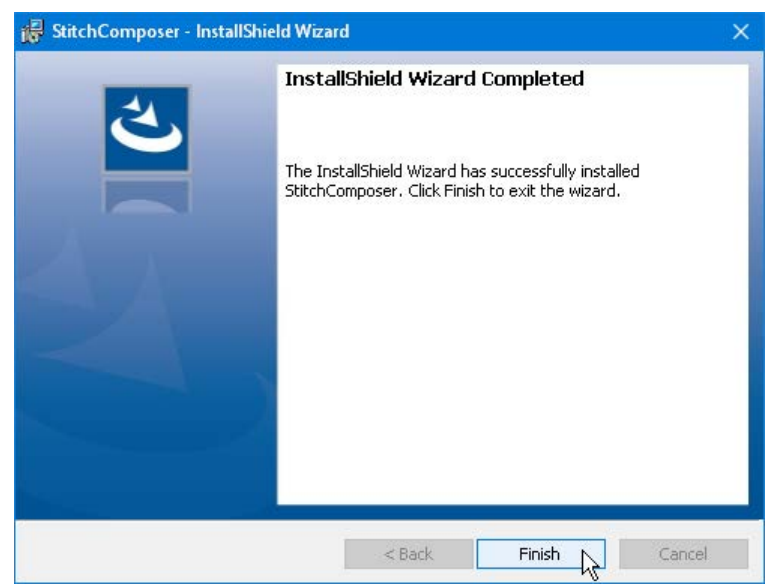

**15. O ícone do programa aparecerá na sua área de trabalho. (Não acontecerá se você estiver apenas atualizando o programa.)**

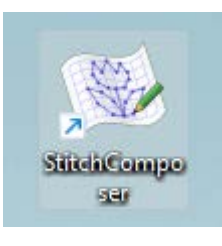